# **New Hire Onboarding:** Contingent Worker Tasks

## WHAT IS ONBOARDING?

**Onboarding** provides a set of tasks to ensure your record is completely updated in our HR & Payroll system. You can find these tasks in your **Workday inbox** by clicking **Go to Inbox**.

There are several tasks you'll need to complete as part of Onboarding.

It's important that all the following tasks are completed within 5 days of your start date.

# REVIEW DOCUMENTS FOR ONBOARDING

There are several documents you will need to review.

Onboarding for Abigail Geisinger (69631) 27 day(s) ago - Due 08/25/2021; Effective 09/07/2021

- Click the Onboarding for [your name] task. The top of the screen will say Print Generated Document.
- The first one will be a PDF called Hire Position
   Acknowledgement. Click on the blue link and review the document.
- 3. Then use the **arrow** in the top left corner to return to your Inbox.

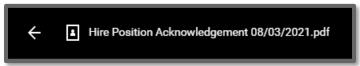

4. Check the I Agree box, then click Submit.

#### **ENTER CONTACT INFORMATION**

It's important that your contact information is correct.

1. Click the **Enter Contact Information task**. The top of the screen will say **Enter Contact Information**.

- 2. Using the Edit icon , enter in your Primary Address, Primary Phone Number and Primary Email.
- 3. Review the information under the **Work Contact Information** section. If you know your **Work Phone Number**, enter it.
- 4. Click **Submit** to save your changes.

#### CHANGE EMERGENCY CONTACTS

It is important that we have up-to-date emergency contact information for you, in the event of an emergency.

- Click the Change Emergency Contacts for Onboarding task.
   The top of the screen will say Change Emergency Contacts.
- 2. Using the Edit icon , enter in the Legal Name and Relationship for your Primary Emergency Contact.
- 3. Click Add to enter the Primary Phone Number.
- **4.** If you have an **Alternate Emergency Contact**, you can click **Add** and repeat steps 2-3 for this person.
- 5. Click **Submit** to save your changes.

### UPDATE EXTERNAL CONTINGENT WORKER ID

Entering your external contingent worker ID gives you a unique identifier to reference, in the event you forget your password.

- 1. Click the **Update External Contingent Worker ID** task. The top of the screen will say **Complete To Do**.
- 2. Read and follow the instructions on the screen.
- 3. When you are done, navigate back to your inbox and be sure to click **Submit** on the task.

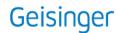